**1) Priblíženie cez ľavý panel**

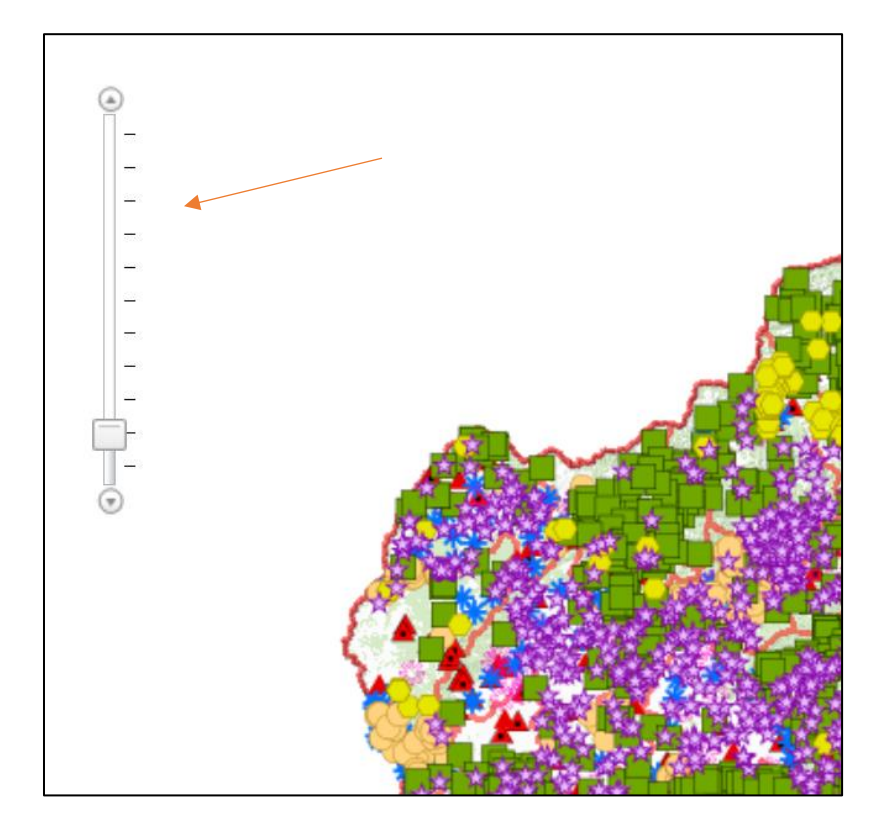

**2) Pohyb na mape cez ikonu ruky**

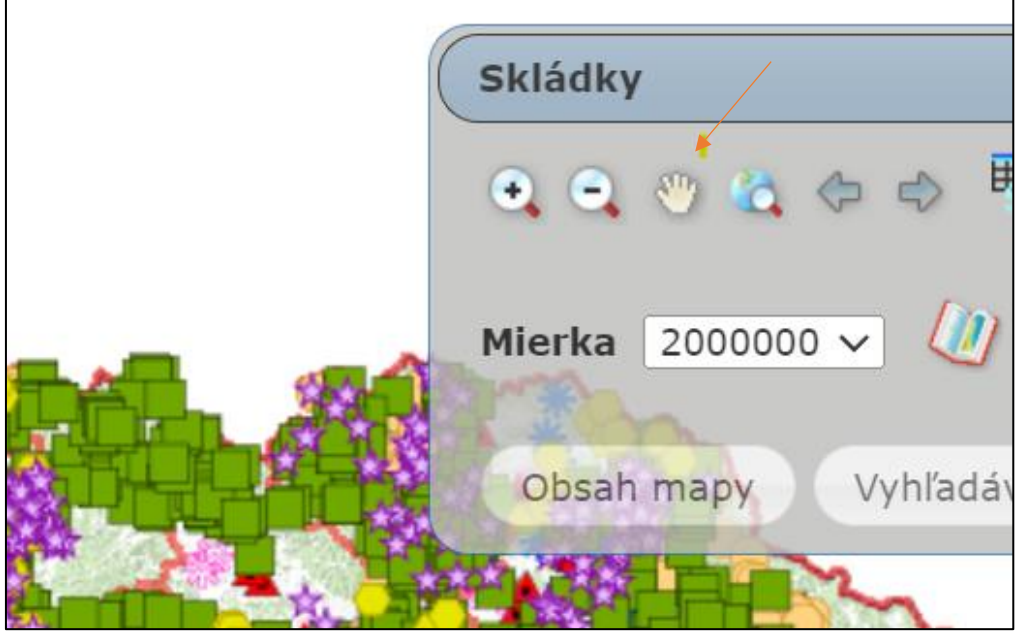

## **3) Legenda sa nachádza v časti "Obsah mapy"**

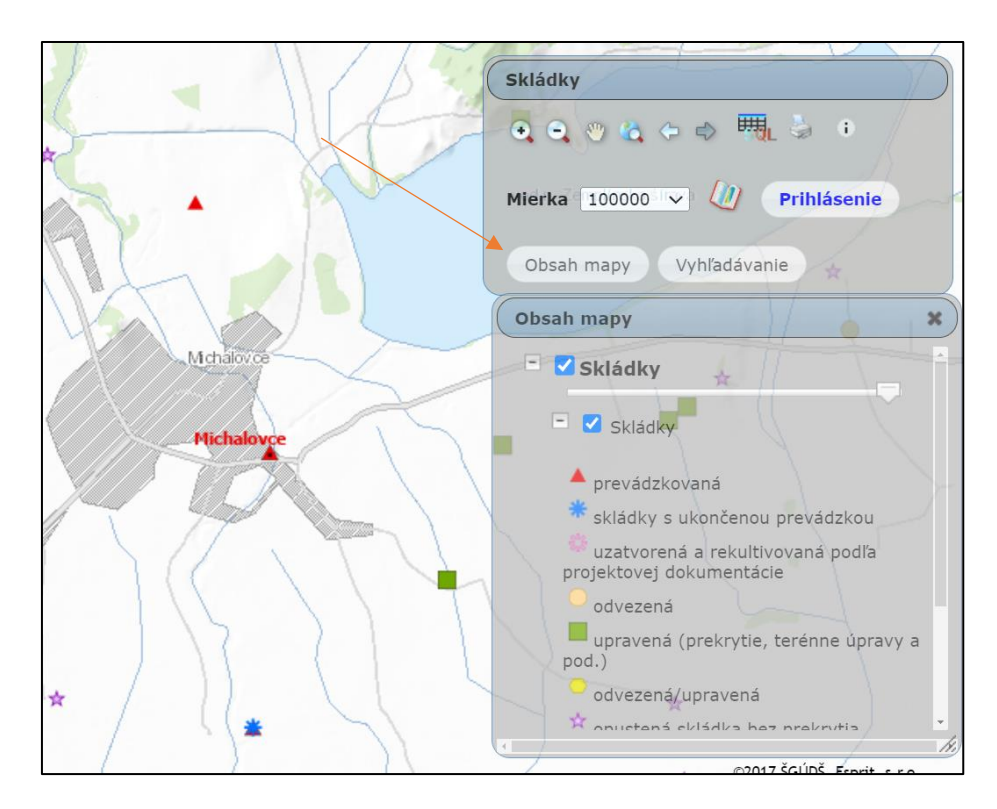

4) **Informácie o konkrétnej skládke** dostupné cez ikonu "i" – kliknúť na ikonu "i", postaviť sa na konkrétnu skládku, zobrazí sa informácia "bod"

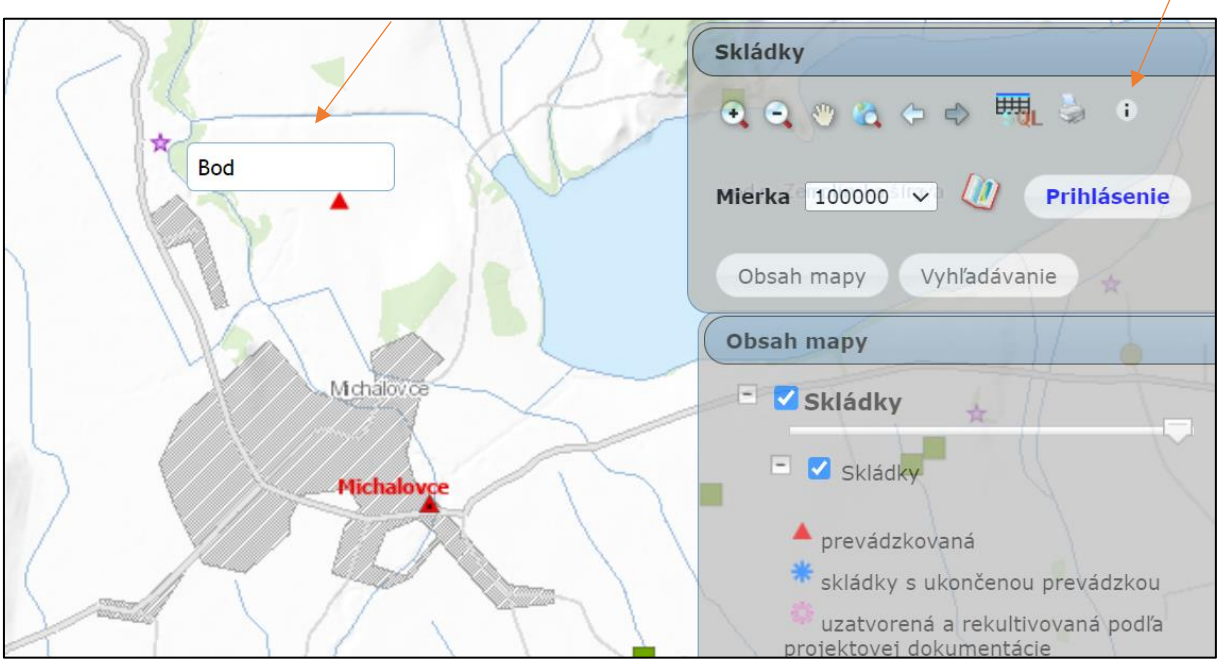

5) Kliknúť na konkrétnu skládku – zobrazenie okna "Identifikácia"

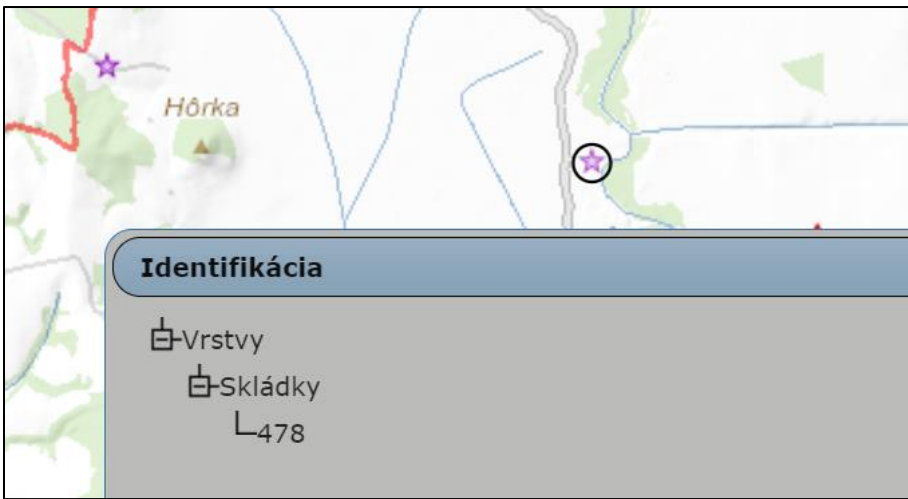

## **6) Podrobné informácie o skládke** – kliknúť na registračné číslo skládky

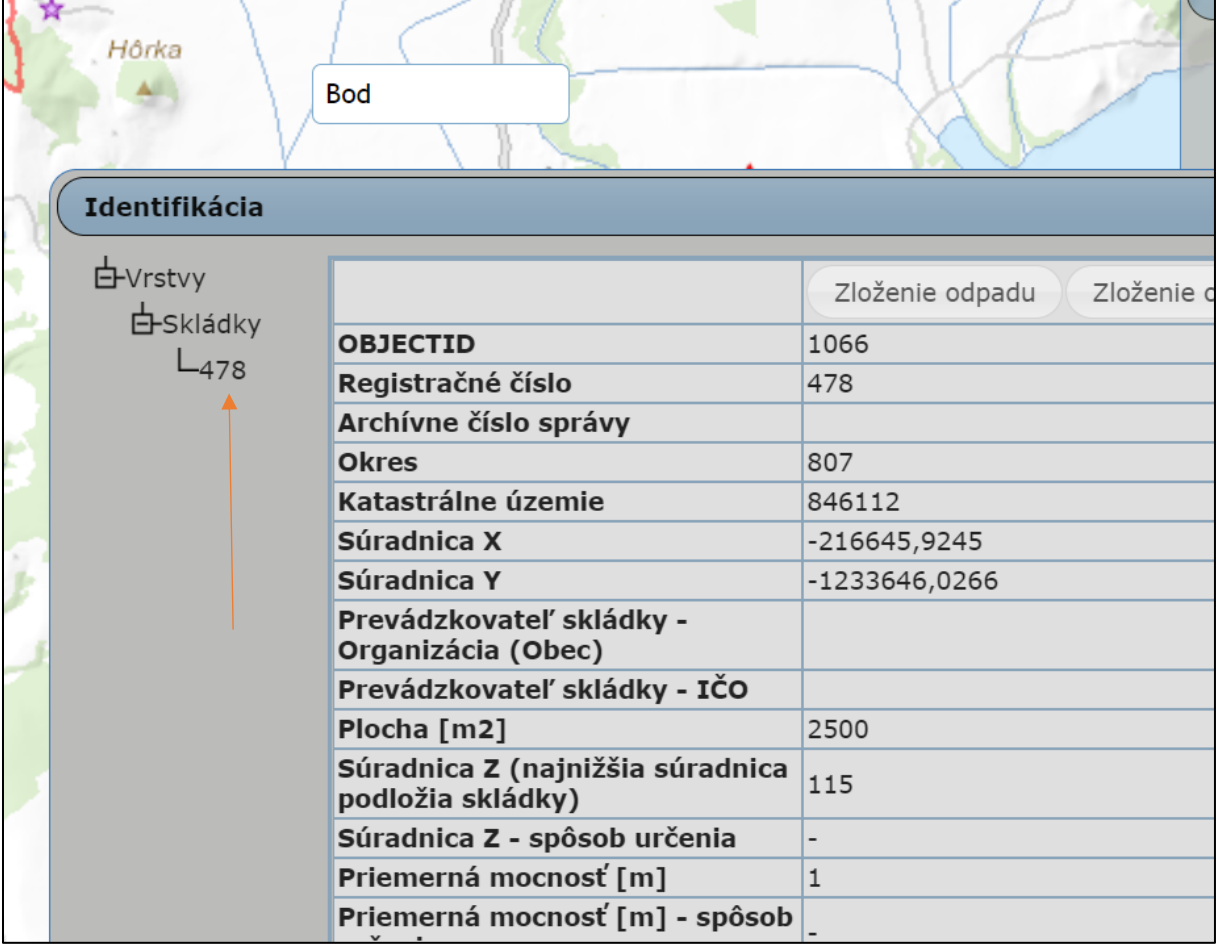

**7) Informácie o zložení odpadu** – časť zloženie odpadu, resp. zloženie odpadu (S)/(N)/(S/N)

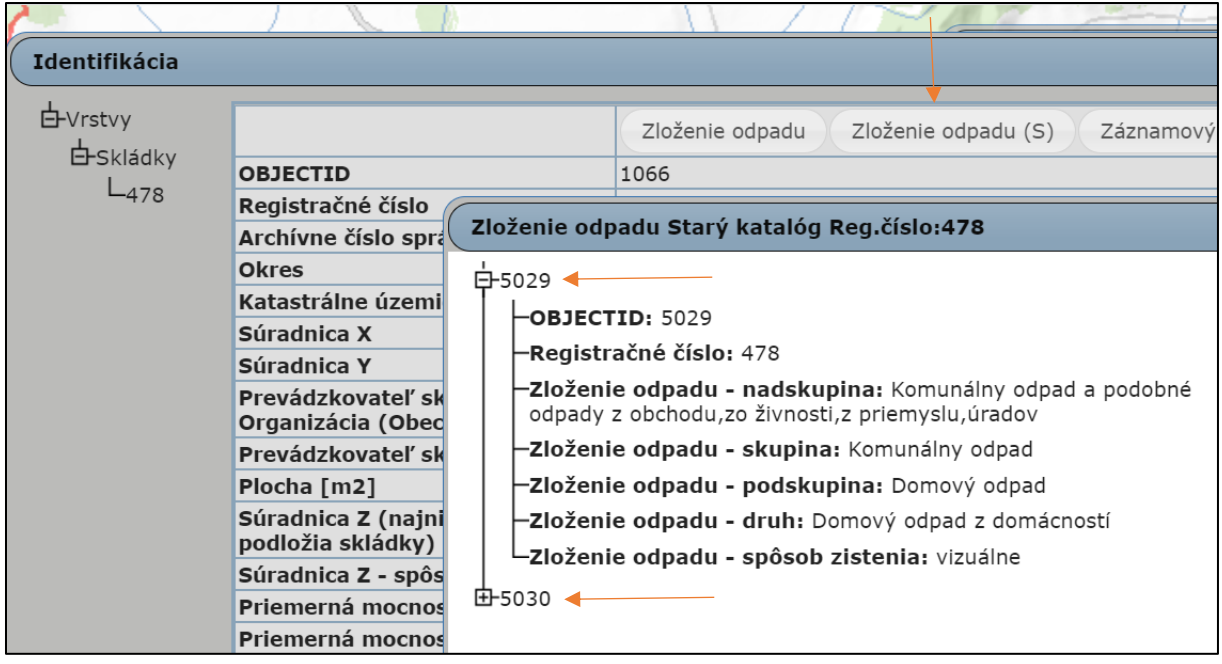

## **8) Extrahovanie tzv. elektronického záznamového listu**

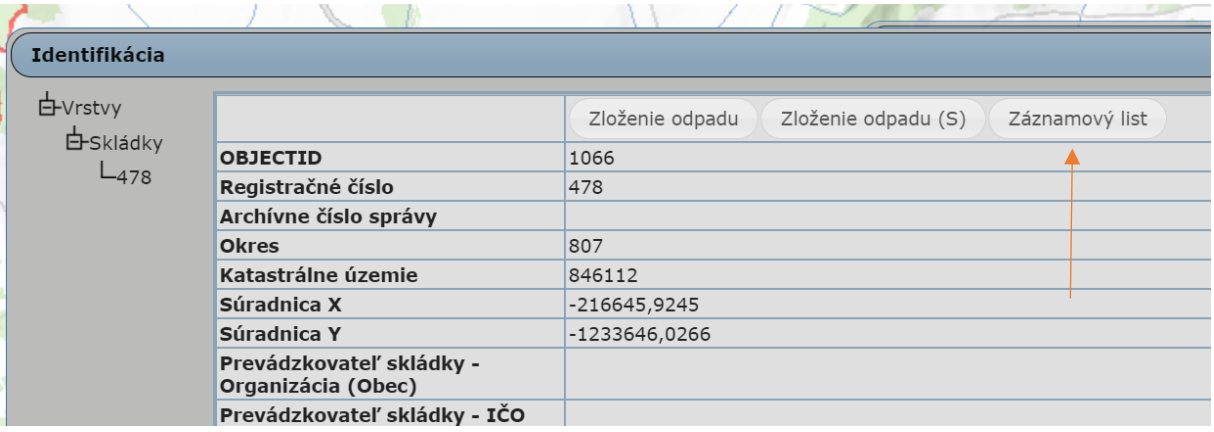

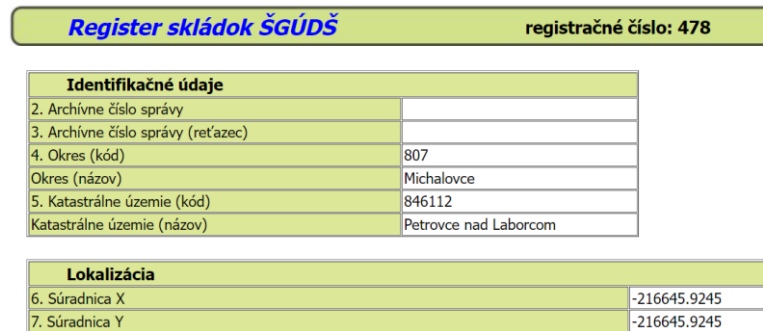

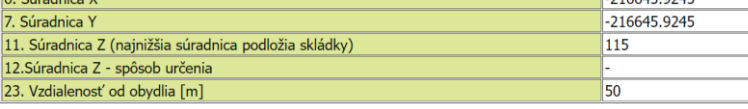

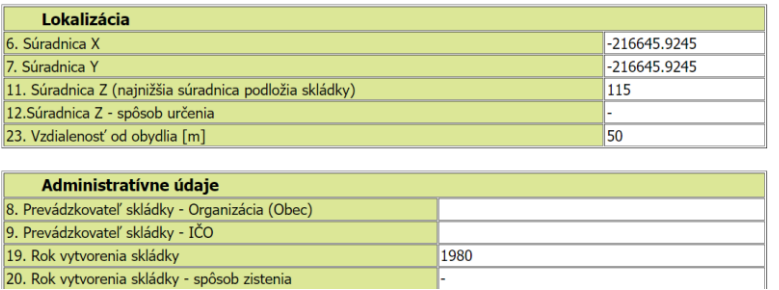

**9)** Užívateľská príručka na stiahnutie

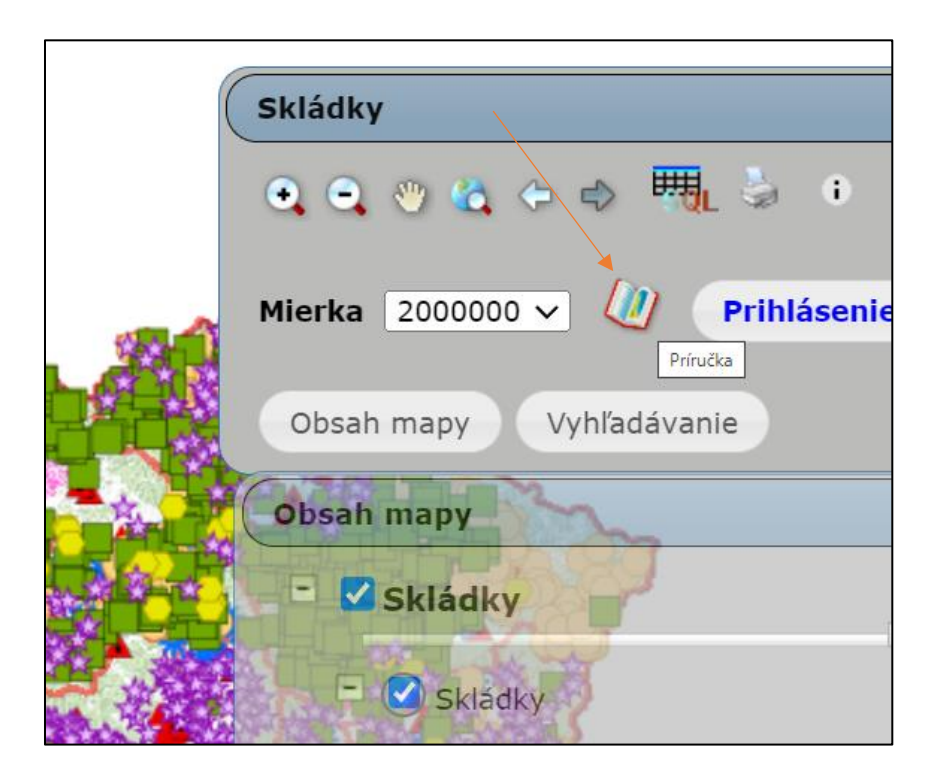